## **HiHi Vision V4 Installation Guide**

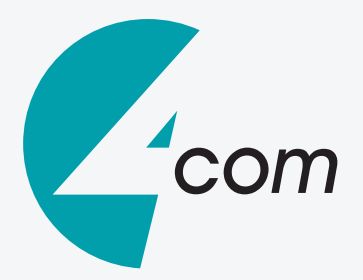

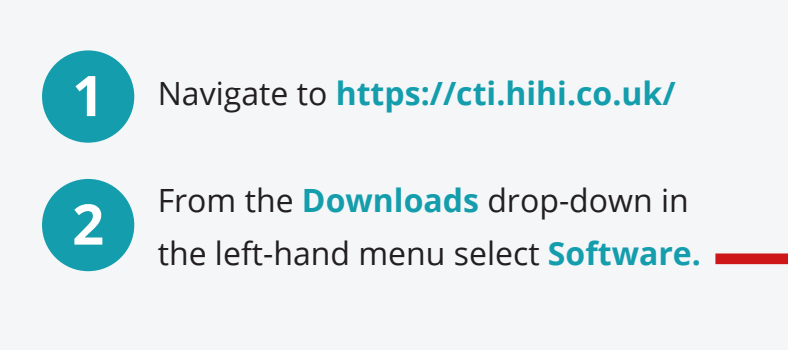

**3**

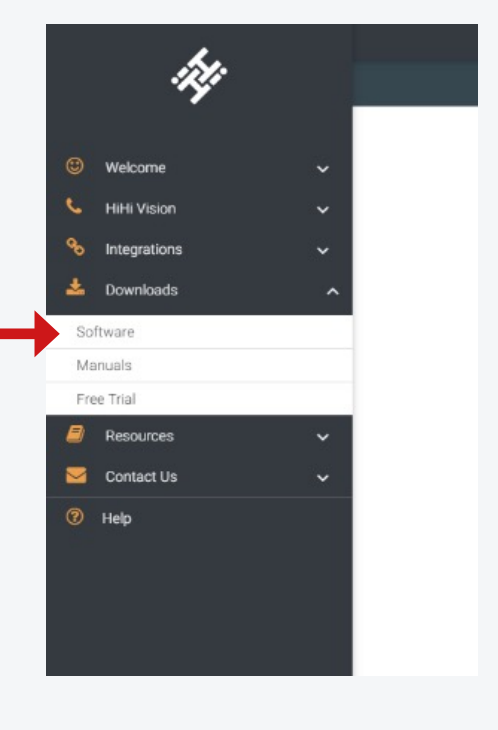

Under the **HiHi Vision V4** table, select **Supported** and proceed to download the latest supported version of HiHi Vision.

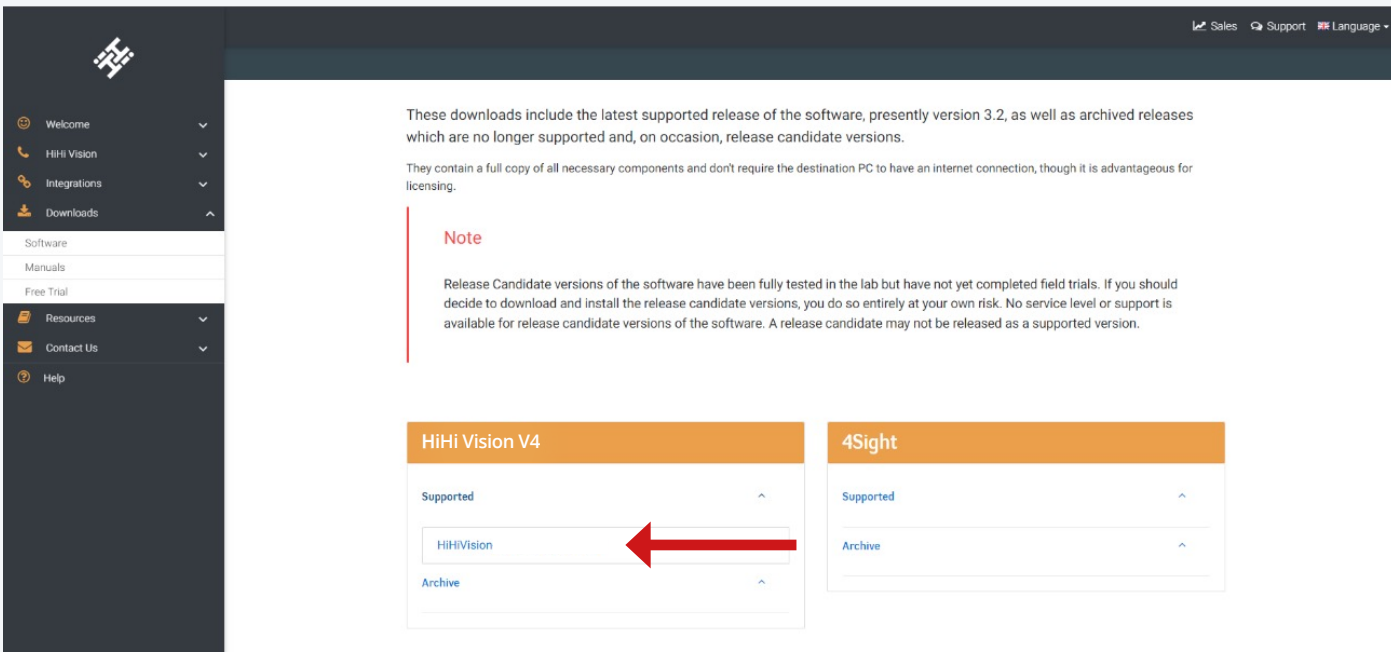

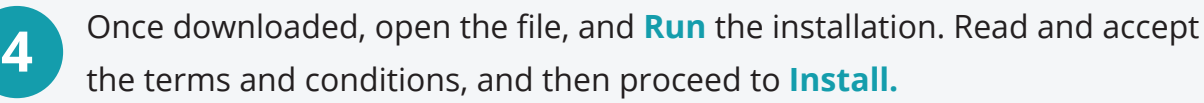

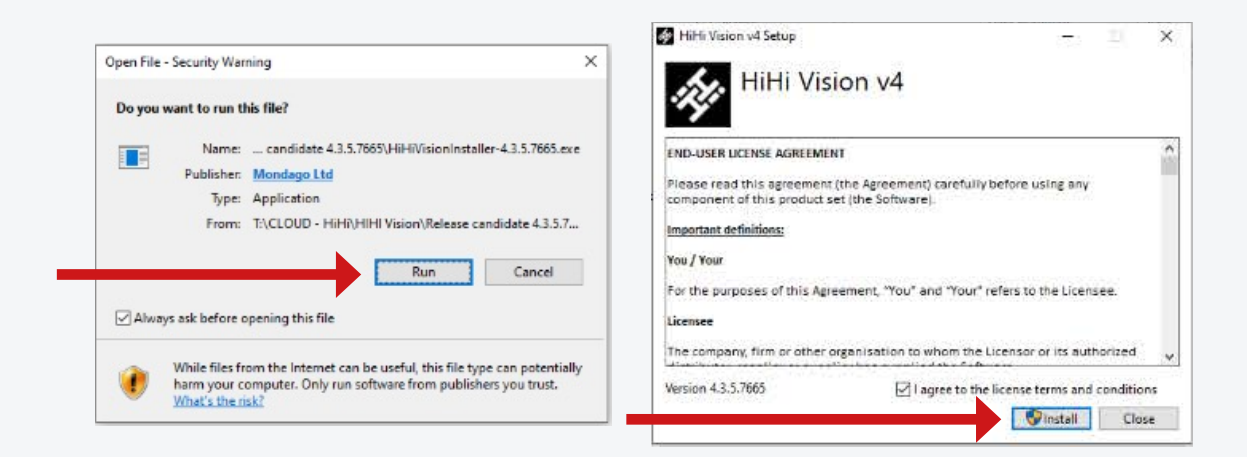

**5** The Installation will now run. Once complete select **Launch.**

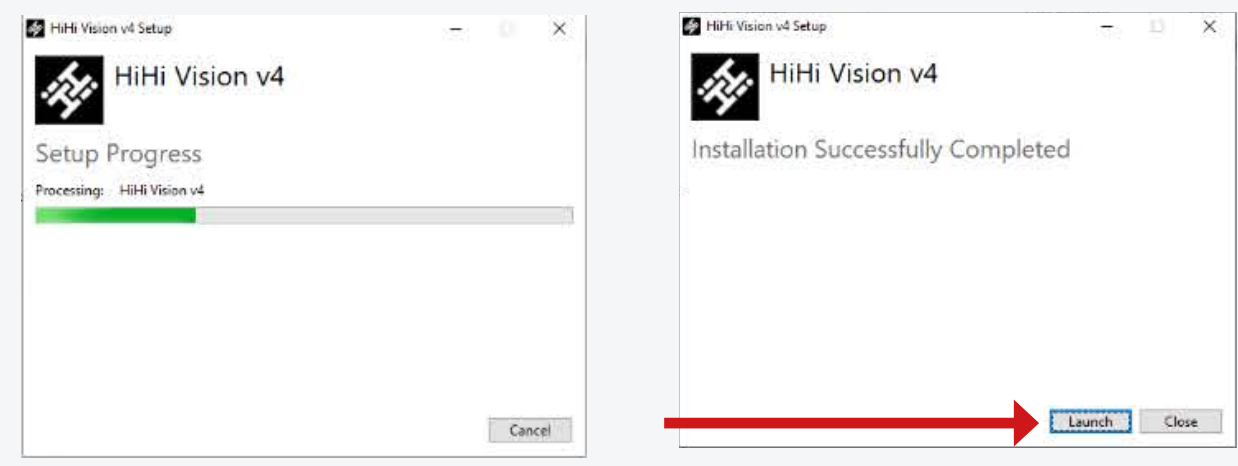

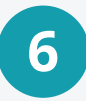

The program will now open. Enter your **Username** and **Password** for your account. This is the same login that you use for your desk phone and mobile app. Select the **Auto Login** option and then proceed to select **Log In.**

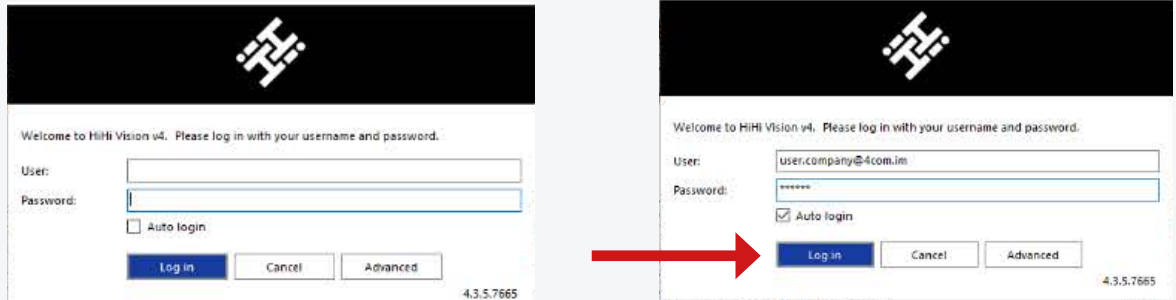

If you have a previous installation, you may be asked if you want to import settings. Select **Yes. 7**

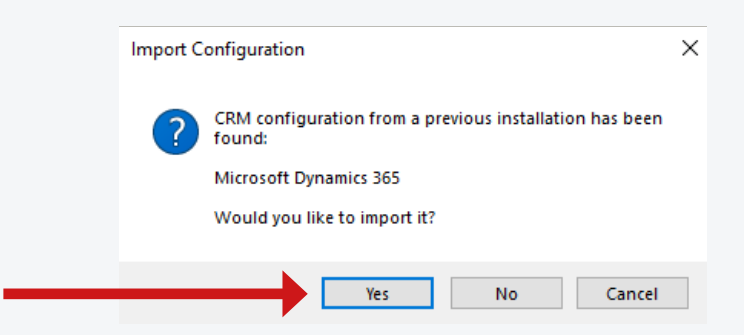

**8**

You will now be presented with the list of devices available on your account. Select the devices you would like to connect to HiHi Vision. This list may consist of your desk phone, your mobile app, and a PC app. For most customers, you will likely only require HiHi Vision to connect to your desk phone and therefore you can untick the others.

## Select **Next.**

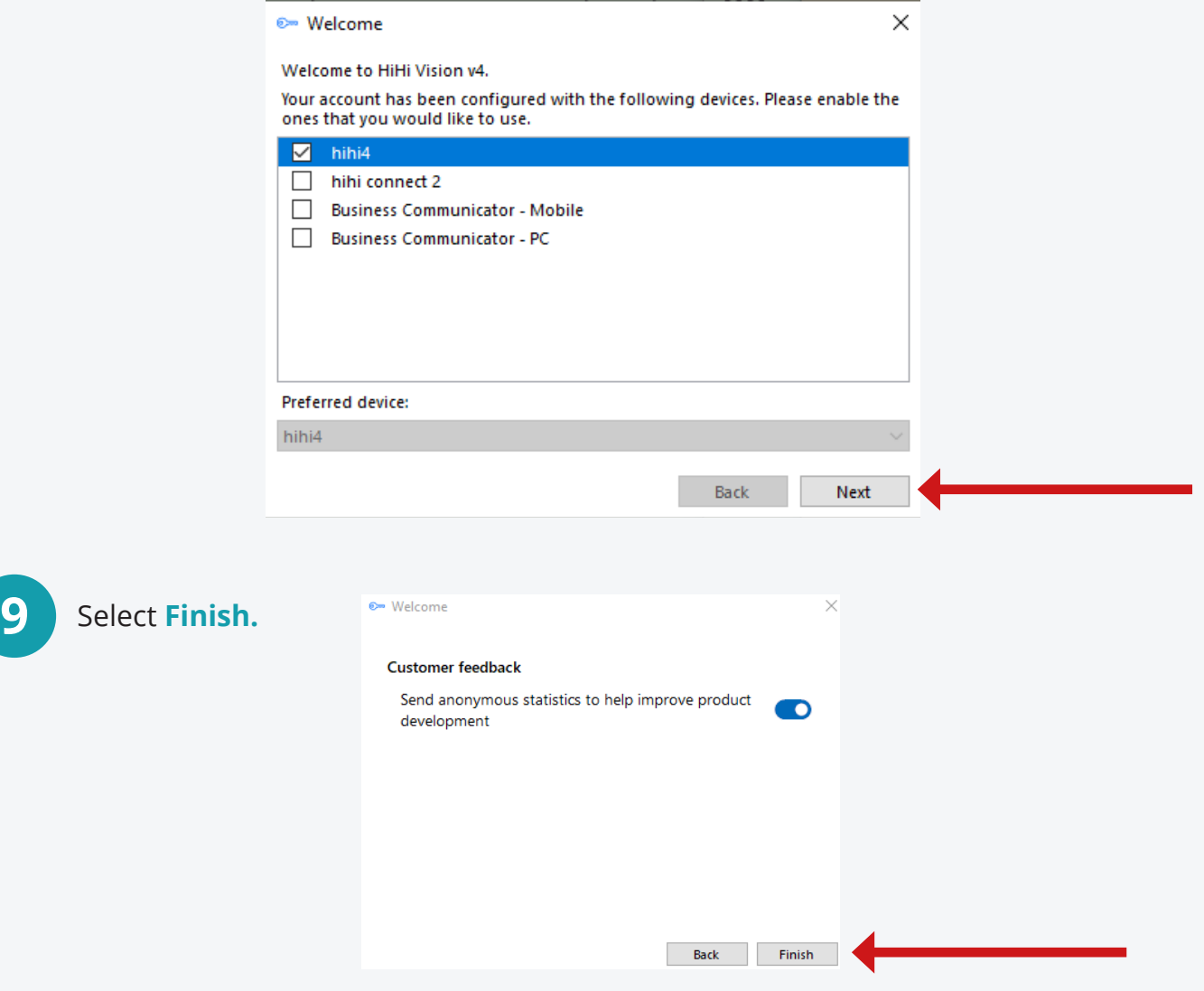

For more guides and help, please visit **www.mi4com.co.uk** Page 3 of 4

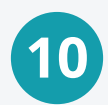

If you have a previous installation, you may be asked if you want to import **10** If you have a previous installation, you may be asked then select **Ok** to confirm.

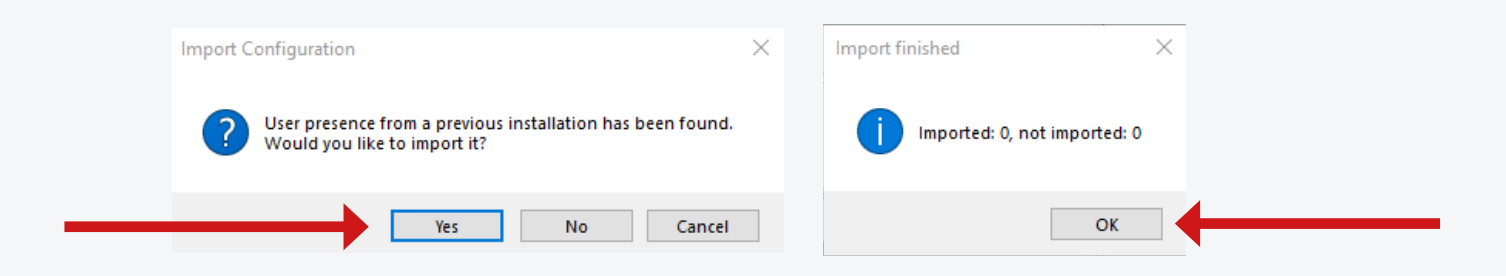

## **The installation of HiHi Vision V4 is now complete.**